ヤマト運輸株式会社

## 「クロネコwebコレクト」旧方式ログインの併用期間の延長について

平素は格別のご高配を賜り、厚く御礼申し上げます。

セキュリティ向上のため、2021 年 8 月 30 日に「クロネコwebコレクト」加盟店管理画面のユーザ管理・ログイン 方法を変更しました(以下、「新方式」といいます)。従来のログイン方法(以下「旧方式」といいます)の併用期間 の延期をいたします。

詳細につきましては、下記内容についてご確認いただきますよう、お願い申し上げます。

記

### 1.旧方式の併用期間の延期について

加盟店様の新方式への移行状況について注視してまいりましたが、未移行加盟店様がまだ多数いらっしゃ る現状を踏まえ、以下の通り併用期間を延期いたします。

## 2022年1月17日(月)から2022年2月21日(月)へ変更

# 2.タブレット決済をご利用の加盟店様

(1) 既存端末(11 月 17 日以前に出荷されたタブレット)をご利用の場合

予定通り 2022 年 1 月 12 日(水)より既存タブレットも新方式ログイン画面になります。新ログイン方式 対応のログイン画面でも併用期間中は「加盟店コード」と「旧方式のパスワード」のみでもログインが可 能です。

なお、必ず期日までに PC の加盟店管理画面での新方式への切り替えをお願いいたします。切り替 え後はPCの加盟店管理画面で新方式ログインをする際と同じ情報をタブレットログイン時も入力お願 いいたします。

リリース作業に伴い、1 月 12 日以降タブレット決済のアプリが加盟店様ごと順次更新されま す。更新のためご利用中にアプリの再起動が発生します。再起動完了後に、新方式ログイン画 面が表示されます。

## (2) 11 月 17 日以降に出荷されたタブレットをご利用の場合

2021 年 11 月 17 日以降に新規でタブレット決済をお申込み、または契約更新や故障などでタブレッ ト端末を差し替えた場合、新方式ログインのタブレットとなっております。 併用期間中は新方式ログイン画面が表示されていても「加盟店コード」と「旧方式のパスワード」のみ でもログインが可能です。

### 3.新方式への切り替えと事前準備について

順次、PC の加盟店管理画面で、新方式への切り替えをお願いします。 新方式への切り替えには、事前準備として下記の手順が必要です。 ①ワンタイムパスワード発行のアプリをインストールする ②「クロネコwebコレクト」管理画面で秘密鍵を発行しアプリに登録する

- ③「クロネコwebコレクト」管理画面にログインし、子ユーザ(一般、出荷)を作成する
- ④ 「クロネコwebコレクト」管理画面で子ユーザ(一般・出荷)の秘密鍵を発行しアプリに登録する 子ユーザでログインいただくことで、従来ご利用頂いていた旧方式と同様の画面が表示されます。

マニュアルは新方式ログイン画面の「ログイン方法のご案内はこちら」(–––––––––– 枠)に掲載しており

ます。

■新方式のログイン画面 マニュアル掲載場所

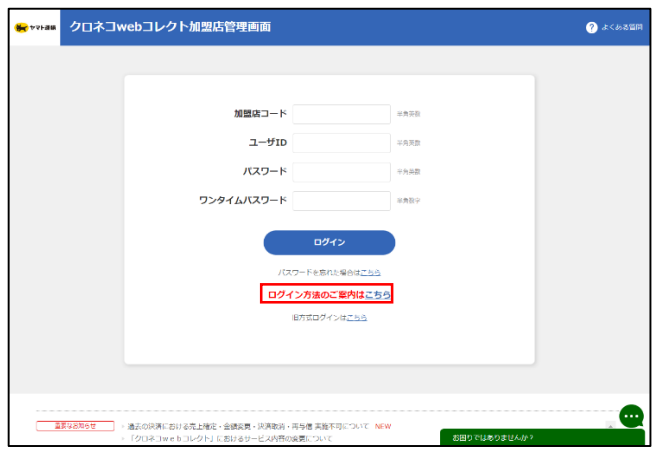

# 4.本件に関するお問い合わせ先

ヤマト運輸 決済サービス カスタマーサービスセンター e-mail: [payment@kuronekoyamato.co.jp](mailto:payment@kuronekoyamato.co.jp) 電話:0120-69-5090(携帯からもご利用可能です) 受付時間:9 時~18 時

以上